### **STEP 1: Download Google Earth Pro**

- Go to the web address https://earth.google.com/download-earth.html
- Click "Agree & Download"
- Follow the download prompts

## **STEP 2: Set-up Google Earth Pro for Quarry applications**

- On the main tool bar: Select "Tools"  $\rightarrow$  "Options"
- Under the "Show Lat/Long" heading, select "Universal Transverse Mercator"
- Click OK

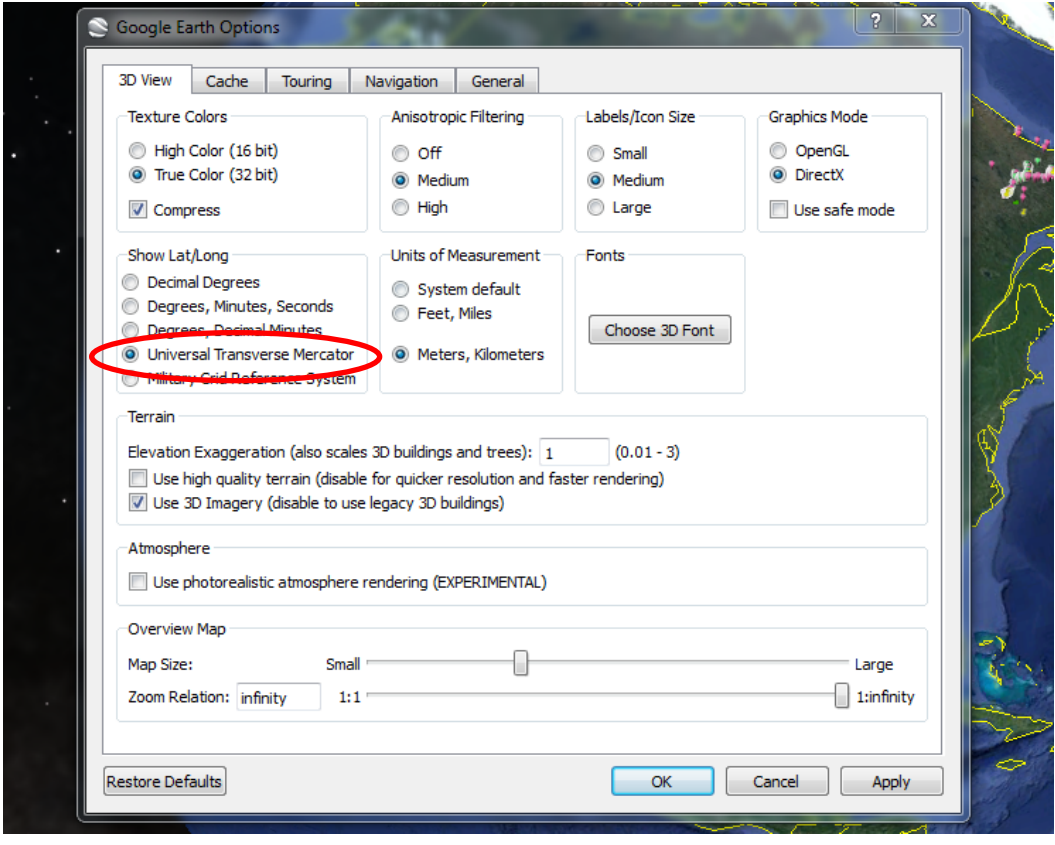

**STEP 3: Zoom into the area that you're interested in for a quarry**

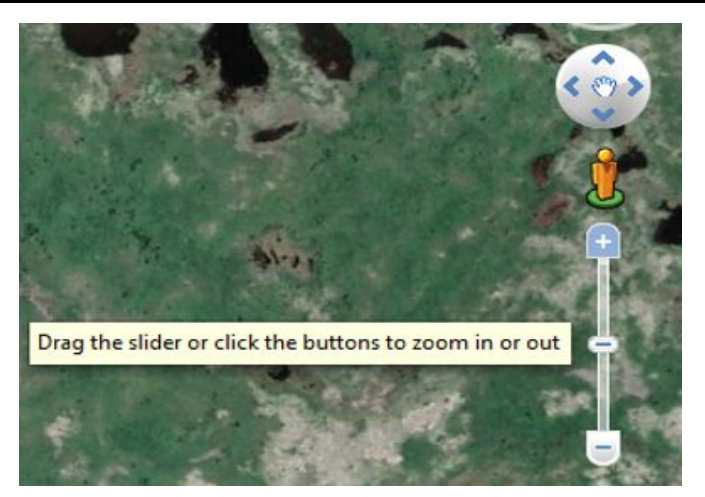

#### **STEP 4: Draw a polygon around the area you want to apply for**

• Click the polygon icon to begin drawing the polygon around the area you want to apply for.

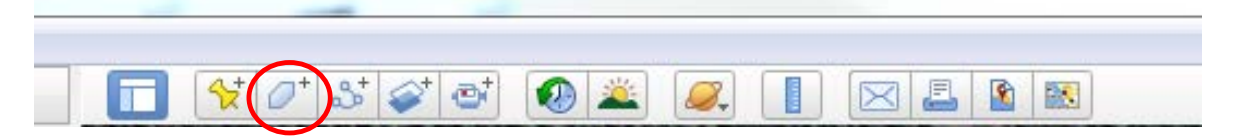

• Click "Style, Color" to change the appearance of the polygon.

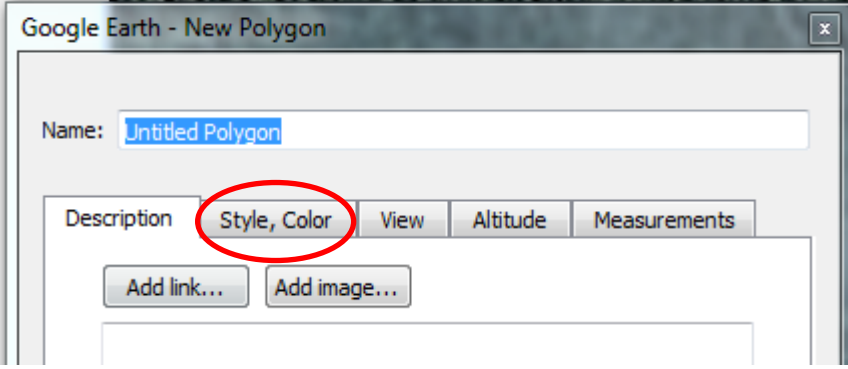

- Change the appearance so that you can see what you're drawing around.
- Select "Outlined" from the drop-down box.

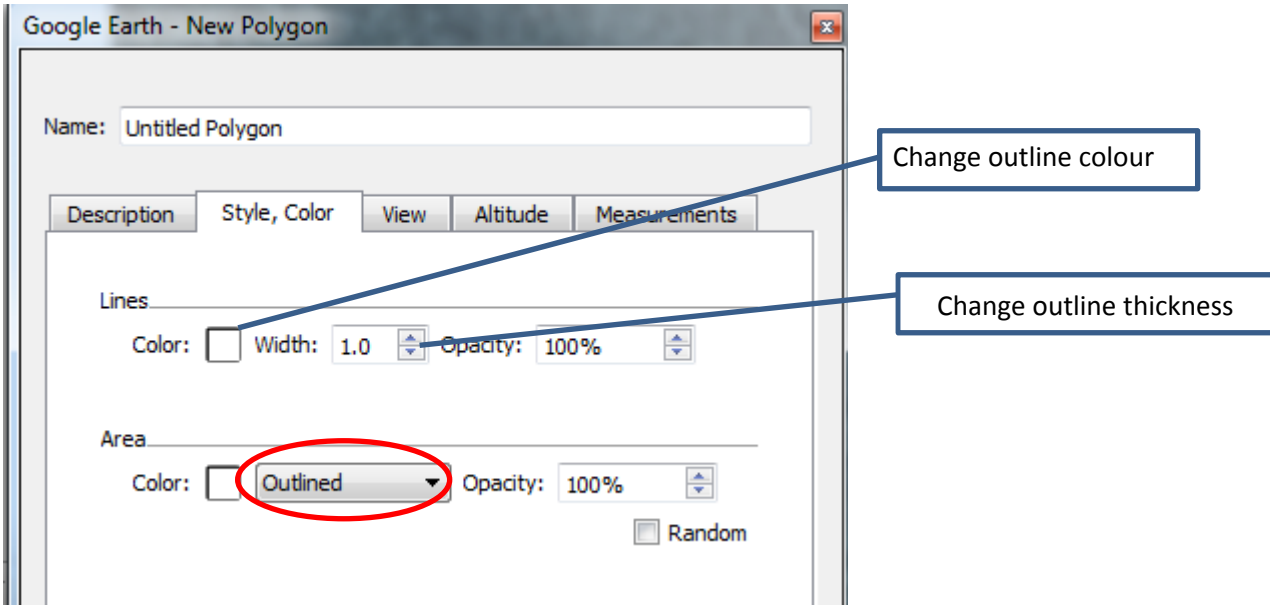

You can change the thickness and colour of the outline so that it's easier to see. Try using a width of 2 and a contrasting colour to outline the area (yellow or white often work well against a green background).

# **For Example:**

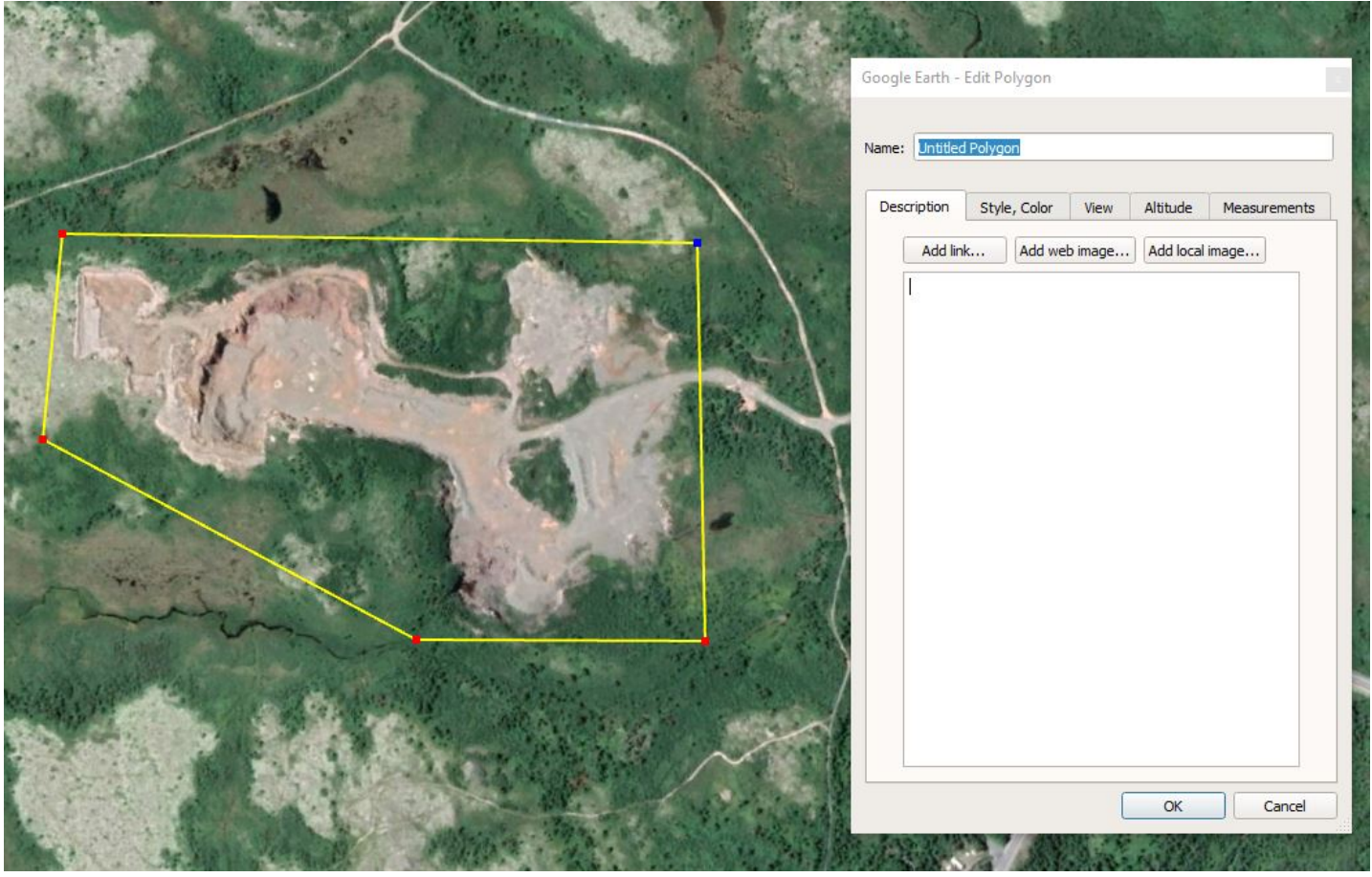

• To check the size of the site you've drawn, select the "Measurements" tab in the dialogue box.

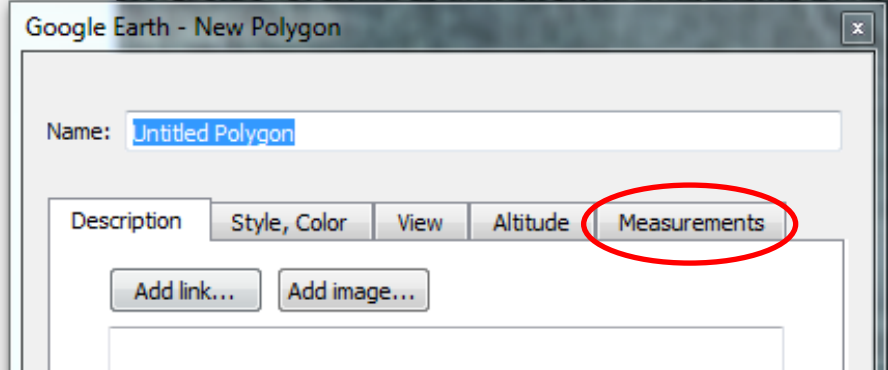

- Change the measurements to:
	- o Perimeter: Meters
	- o Area: Hectares

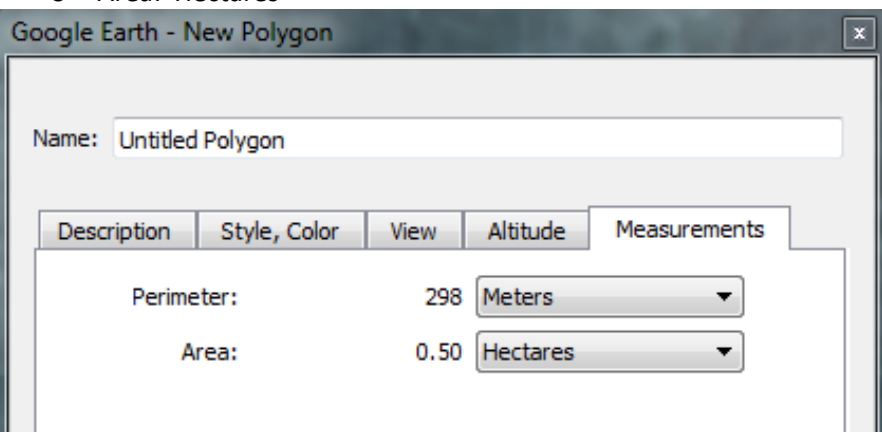

• Once you are happy with the area you've drawn, name your file as you wish.

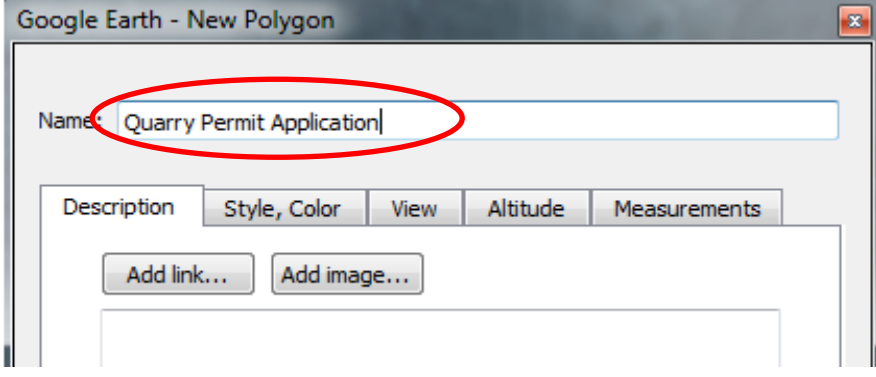

• Click OK.

### **STEP 5: Draw the access road**

• Click the polyline icon to begin drawing the quarry access road.

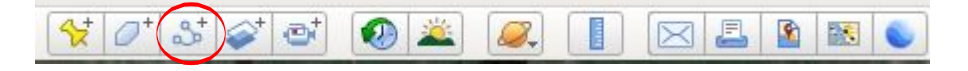

• Draw the access road to the proposed quarry.

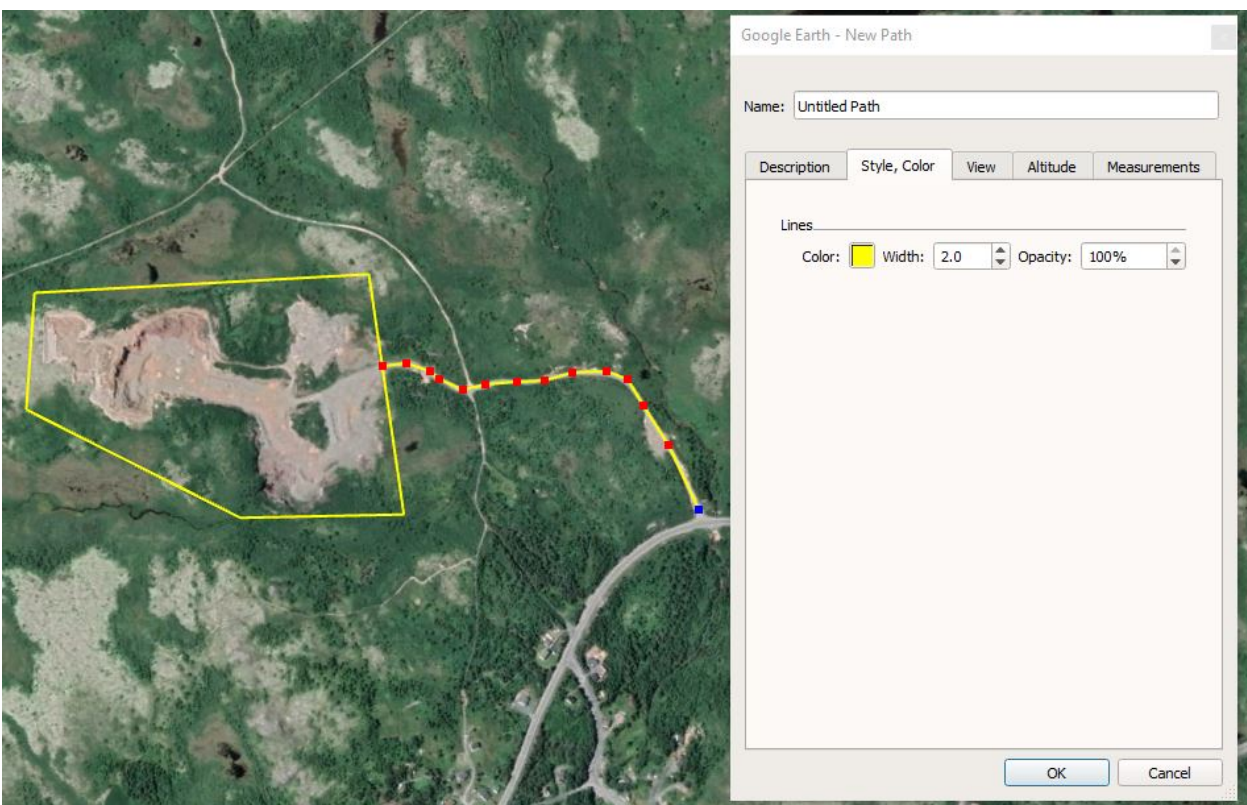

• Once you are happy with the line you've drawn, name your file as you wish and click OK.

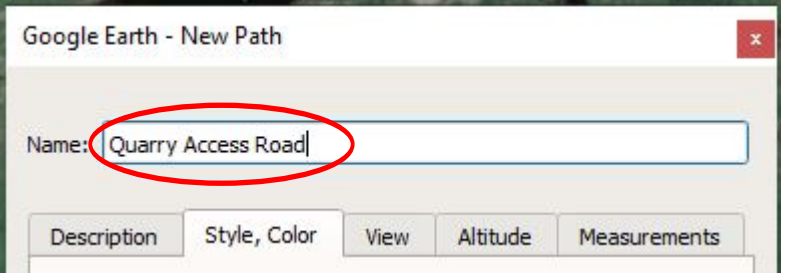

### **STEP 6: Email your Proposed Quarry Permit Boundary**

• On the left hand side of the screen, under "Places", select your quarry permit boundary.

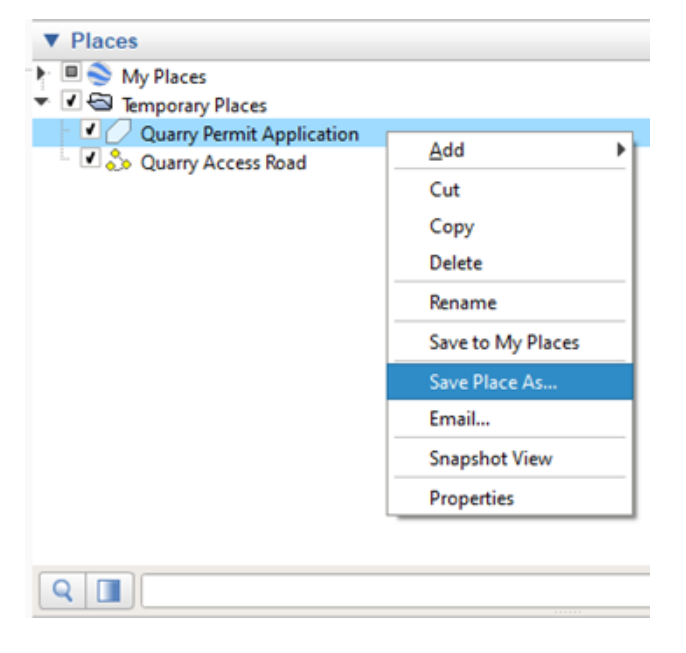

- Save a copy of the file to your computer so that you can attach it to the email with your completed quarry permit application:
	- o Right click on the file select "**SAVE PLACE AS"**
	- $\circ$  Save the file

• On the left hand side of the screen, under "Places", select your quarry access road.

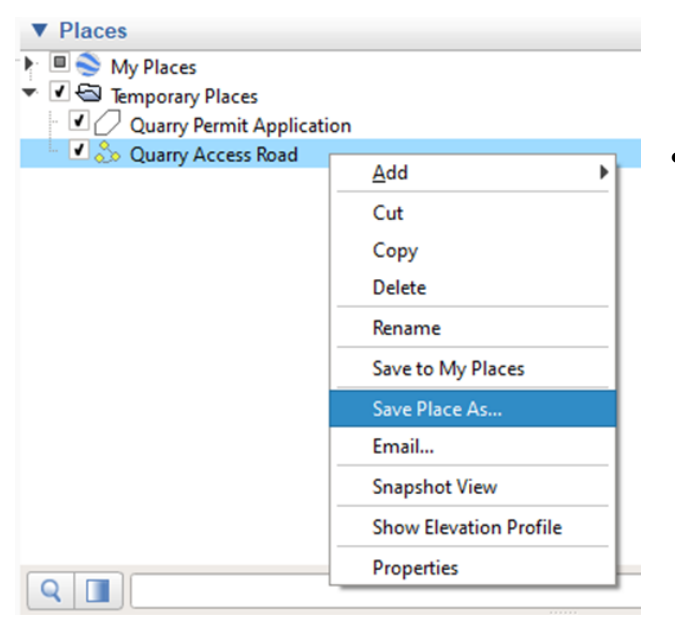

- Save a copy of the file to your computer so that you can attach it to the email with your completed quarry permit application:
	- o Right click on the file select "**SAVE PLACE AS"**
	- o Save the file in a location on your computer

• Email a copy of your proposed quarry permit boundary and access road to **Quarries@gov.nl.ca** with a copy of your completed quarry permit application.